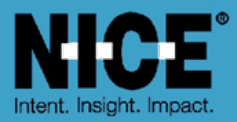

# NICE PUBLIC SAFETY SOLUTIONS Avtec Scout Integration for NICE Recording Installation Guide

Release 1.0

December 2015

Copyright © 2015. All rights reserved.

## Important Notice

Subject always to any existing terms and conditions agreed between you and NICE or any Affiliate with respect to the products which are the subject matter of this document. Neither NICE nor any of its Affiliates shall bear any responsibility or liability to a client or to any person or entity with respect to liability, loss or damage caused or alleged to be caused directly or indirectly by any product supplied or any reliance placed on the content of this document. This includes, but is not limited to, any interruption of service, loss of business or anticipatory profits or consequential damage resulting from the use or operation of any products supplied or the content of this document. Information in this document is subject to change without notice and does not represent a commitment on the part of NICE or any **Affiliate** 

All information included in this document, such as text, graphics, photos, logos and images, is the exclusive property of NICE or an Affiliate and is protected by United States and international copyright laws. Permission is granted to use, view and photocopy (or print) materials from this document only in connection with the products to which this document relates and subject to the terms of license applicable to such products. Any other use, copying, distribution, retransmission or modification of the information in this document without the express prior written permission of NICE or an Affiliate is strictly prohibited. In the event of any permitted copying, redistribution or publication of copyrighted material, no changes in, or deletion of, author attribution, trademark legend or copyright notice shall be made

Products supplied may be protected by one or more of the US patents listed a[t www.nice.com/Patents](http://www.nice.com/Patents)

For the full list of trademarks of NICE and its Affiliates, visit [www.nice.com/Nice-Trademarks.](http://www.nice.com/Nice-Trademarks) All other marks used are the property of their respective proprietors.

Part number: IM857-107-01-00-00-01

Date: December 2015

Ref No:15124 MSR2437 Rev11

## **Contents**

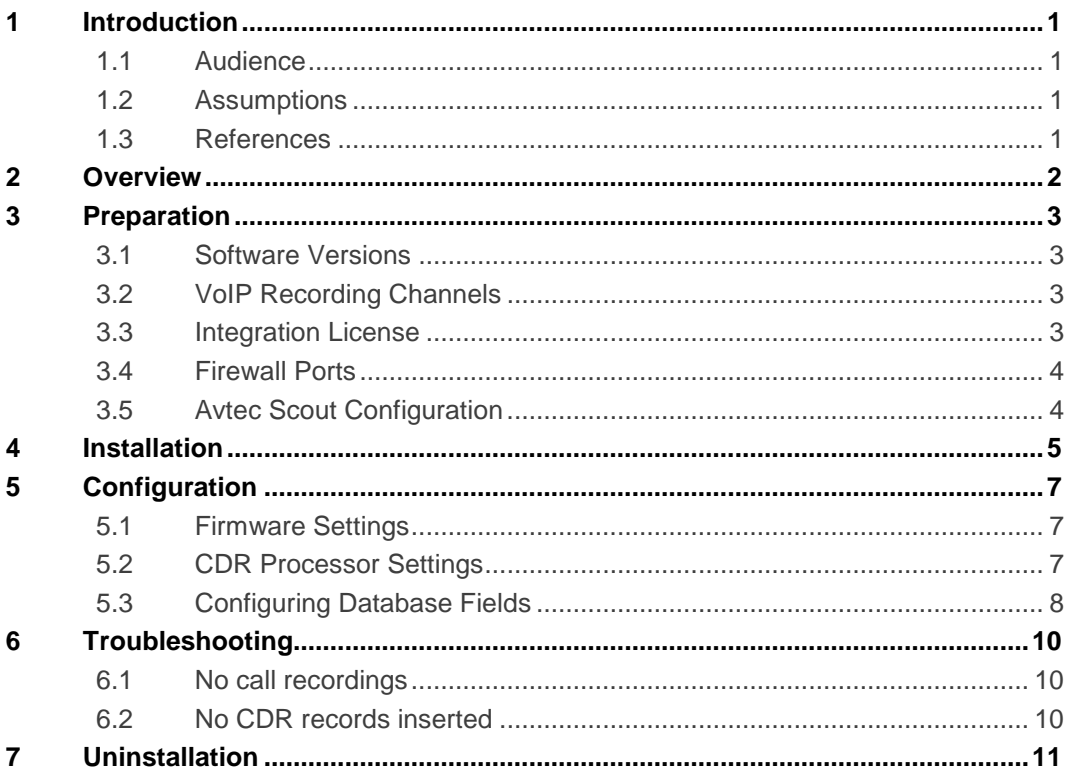

## **List of Tables**

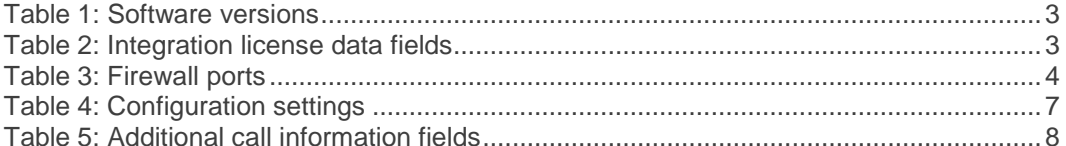

## **List of Figures**

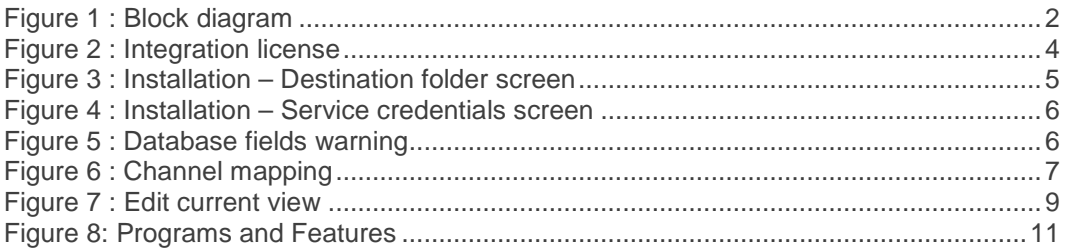

## 1 Introduction

<span id="page-4-1"></span><span id="page-4-0"></span>This guide describes the installation and configuration of the Avtec Scout Integration for NICE Recording software that records audio and metadata from the Avtec Scout system.

#### 1.1 Audience

<span id="page-4-2"></span>Use this guide if you are an installation engineer.

### 1.2 Assumptions

We assume you have knowledge of:

<span id="page-4-3"></span>**NICE Recording** 

### 1.3 References

This guide refers to:

- **NICE Public Safety Recommended Servers Guide**
- **NICE Recording Public Safety Installation Guide**
- **NICE Trading Recording Installation Manual**
- **NICE Recording OS Hardening Manual**

## 2 Overview

<span id="page-5-0"></span>Avtec Scout Integration for NICE Recording consists of the Avtec Scout Integration Service and the CDR Processor service. Call audio data is received as RTP streams over UDP and is recorded using the standard NICE Recording cti\_vox\_voip firmware. Metadata is received as is received by the Avtec Scout Integration Service and this is sent over a TCP/IP connection to the CDR Processor to be added to the NICE Recording database as separate CDR records.

The UDP and TCP port numbers used for audio and metadata must be opened in the NICE Recording server firewall for incoming connections.

If multiple recording satellites are required it is possible to deploy an instance of the Avtec Integration on each of the satellites where Avtec recording and metadata is required.

Call recordings can be replayed from either the NICE Recording web GUI or from NICE Inform by replaying either the VOX records created by the NICE Recording system or by replaying the CDR records created by the CDR Processor. VOX records only contain start time, end time and channel information while CDR records also contain the additional metadata received from the Avtec Scout system.

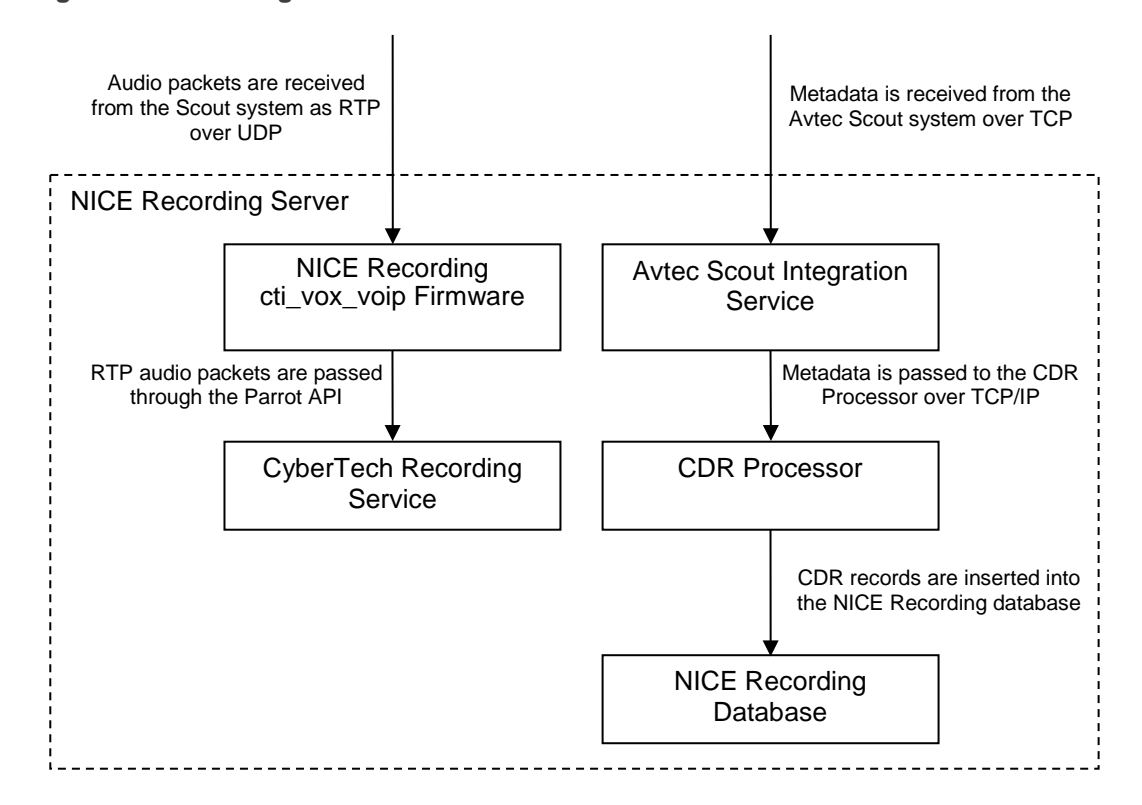

<span id="page-5-1"></span>**Figure 1 : Block diagram**

## 3 Preparation

<span id="page-6-0"></span>In order to configure the Avtec Scout Integration for NICE Recording you will require:

- Installed NICE Recording system of the correct version
- VoIP recording channels using the cti vox viop firmware
- **A license for the Avtec Scout Integration for NICE Recording**
- Network connectivity to the Avtec Scout system
- **Avtec Scout system configured to send audio and metadata to the NICE Recording** system

<span id="page-6-1"></span>For details of recommended server hardware refer to the NICE Public Safety Recommended Servers Guide.

### 3.1 Software Versions

In order to configure the Avtec Scout Integration for NICE Recording you will need to supply the software items in [Table 1](#page-6-4)

#### <span id="page-6-4"></span>**Table 1: Software versions**

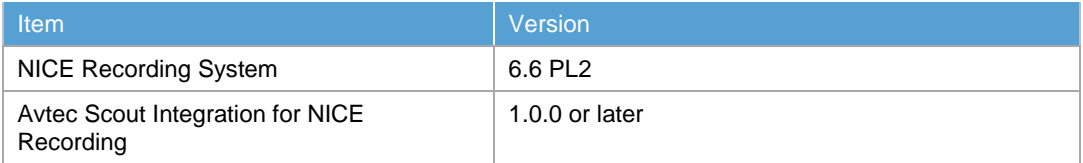

### 3.2 VoIP Recording Channels

<span id="page-6-2"></span>Recording of Avtec Scout calls requires the NICE Recording system to have VoIP recording channels using the cti\_vox\_voip firmware. The number of VoIP channels licensed on the system will determine the maximum number of Avtec Scout devices that can be recorded on that system. For details of how to install VoIP firmware refer to the *NICE Recording Public Safety Installation Guide*.

### 3.3 Integration License

<span id="page-6-3"></span>The Avtec Scout Integration for NICE Recording software requires a CDR Processor license to be available in the NICE Recording system. The required license data fields and values are shown in [Table 2.](#page-6-5)

#### <span id="page-6-5"></span>**Table 2: Integration license data fields**

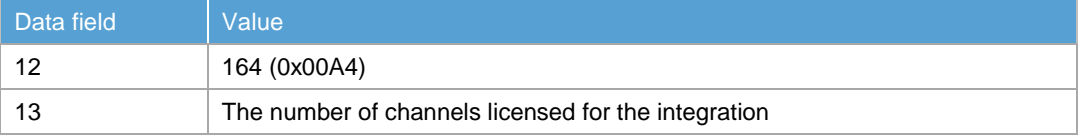

The installed licenses in a system can be view from the *<system status> <general info>* tab of the NICE Recording web GUI as shown in [Figure 2.](#page-7-3)

#### <span id="page-7-3"></span>**Figure 2 : Integration license**

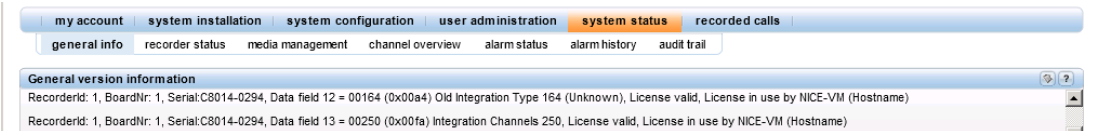

For Public Safety there are two licensing options:

- USB license dongle
- Parrot DSC card license

A USB license dongle is used when recording VoIP only (no Parrot DSC card fitted).

If a Parrot DSC card is fitted, e.g. for analogue recording, the license is held in the card. This is also true if a mixture of analogue and VoIP recording is required.

<span id="page-7-0"></span>Refer to the VoIP recording and licensing and Parrot DSC card licensing chapters as appropriate in the NICE Trading Recording Installation Manual.

### 3.4 Firewall Ports

Successful communication between the Avtec Scout system and the NICE Recording system will require a range of ports to be opened in any network firewalls between the two systems. The required ports are detailed in [Table 3.](#page-7-2)

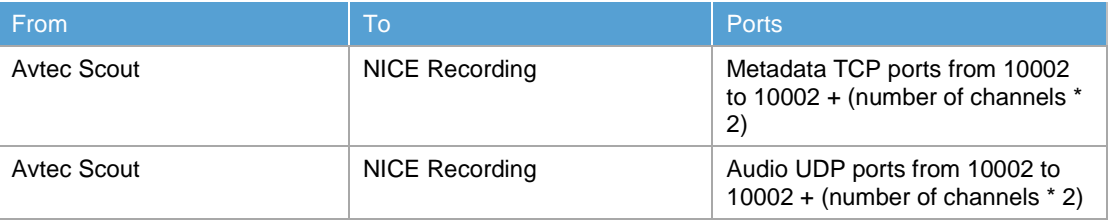

#### <span id="page-7-2"></span>**Table 3: Firewall ports**

<span id="page-7-1"></span>For details of the ports used between the NICE Recording servers refer to the NICE Recording OS Hardening Manual.

### 3.5 Avtec Scout Configuration

The Avtec Scout system must be configured to send the audio and metadata to the NICE Recording system. Each Avtec device that is to be recorded must be configured with the IP address of the NICE Recording system where the integration is installed and the port number a port number for audio and a port number for metadata. The ports used by default start from 10002 increase by 2 for each NICE Recording channel and each port must only be assigned to a single Avtec Scout device.

If the Scout device forwards a single mixed stream this should be sent to the lower (even) number UDP port allocated to a channel. The higher (odd) number port is not used. Avtec Scout devices that forward separate transmit and receive streams should send one stream to the lower (even) numbered port and the other to the higher (odd) numbered port. The allocation of transmit and receive to odd and even port numbers is not important. In this case the two streams are mixed together onto the associated recorder channel.

## 4 Installation

<span id="page-8-0"></span>This section describes the steps necessary to install the Avtec Scout Integration for NICE Recording.

NOTE: Be sure to reboot the system after installation.

- To install the Avtec Scout Integration:
	- 1. Double click **NICE.Avtec.Scout.Integration.msi** installation file from a local drive or CD. The installation wizard opens at the **Welcome** screen.
	- 2. Click **Next**. The **End-user license agreement** screen is presented showing information on intellectual property rights.
	- 3. Read the information and click **Next**. The **Destination Folder** screen is presented.

<span id="page-8-1"></span>**Figure 3 : Installation – Destination folder screen**

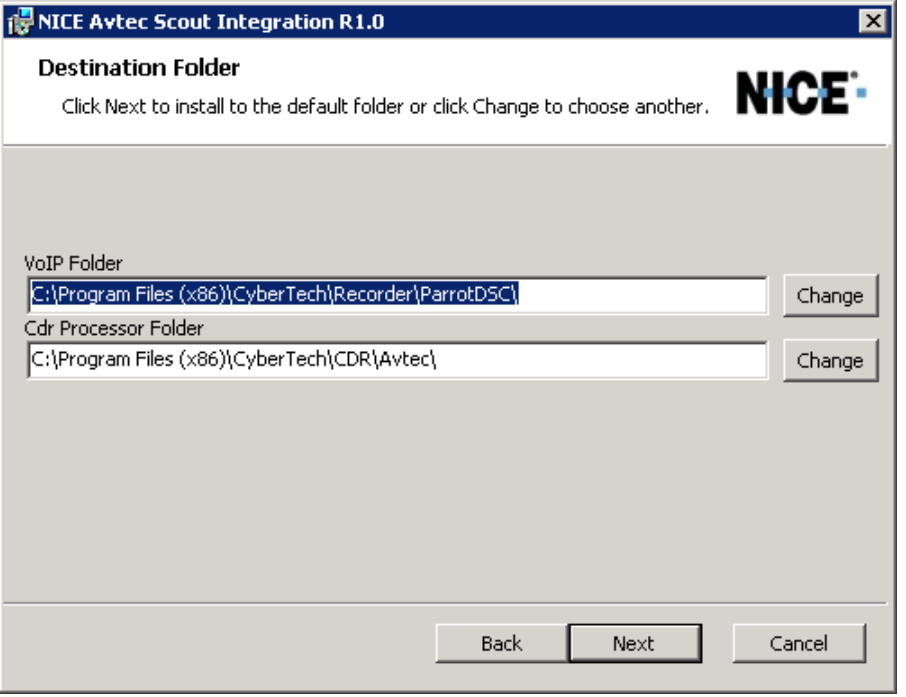

- 4. To change the CDR Processor destination folder from its default location, click the **Change** button to the right of the CDR Processor folder text box.
- 5. Click **Next**. The **Service Credentials** window is presented.

<span id="page-9-0"></span>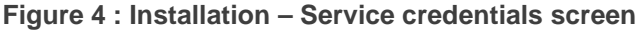

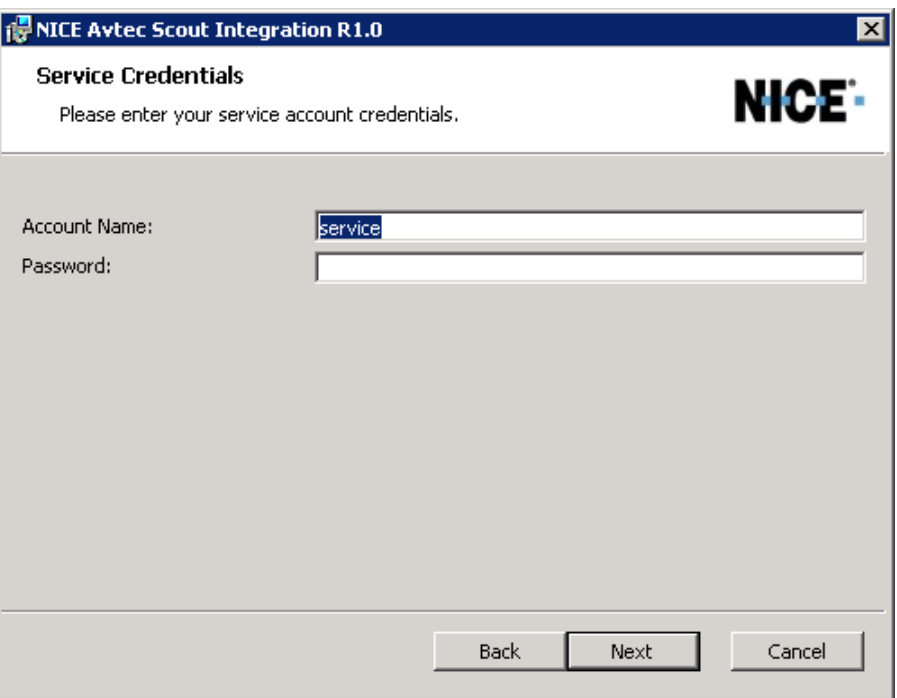

- 6. Enter the **Account Name** in the text box provided. By default, this is 'service'.
- 7. Enter the **Password** in the text box provided.
- 8. Click **Next**. If the credentials are correct, the **Ready to install** screen is presented.
- 9. Click **Install** to start the installation. The **Installing** screen is presented showing the progress of the installation.
- 10. During the installation process the following dialog message may be displayed:
- <span id="page-9-1"></span>**Figure 5 : Database fields warning**

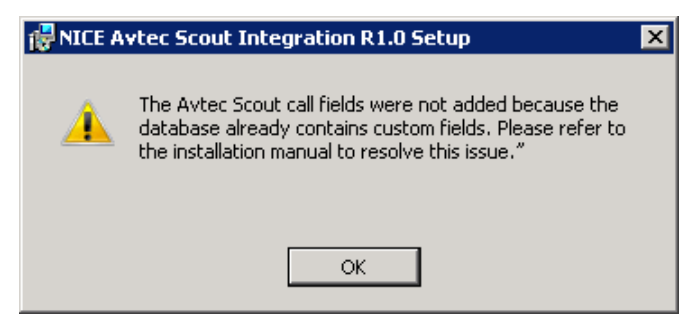

- NOTE: This warning appears in case of an upgrade installation, when the specific database fields cannot be added to the database because it already contains custom fields. You must correct this manually after the installation has completed.
	- 11. Click **OK** and wait until the installation completes. The **Installation Completed** screen is presented.
	- 12. Click **Finish** to exit the installation.
	- 13. Reboot the system.

## <span id="page-10-0"></span>5 Configuration

### 5.1 Firmware Settings

<span id="page-10-1"></span>The following settings can be changed in the **AvtecScoutIntegrationService.exe.config** file located in the Avtec Scout Integration Service installation folder. The default location for this file is the folder **C:\Program Files (x86)\NICE Systems\AvtecScoutIntegrationService**.

NOTE: Changes to these settings will not take effect until the Avtec Scout Integration Service is restarted.

<span id="page-10-3"></span>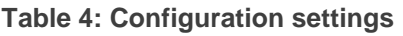

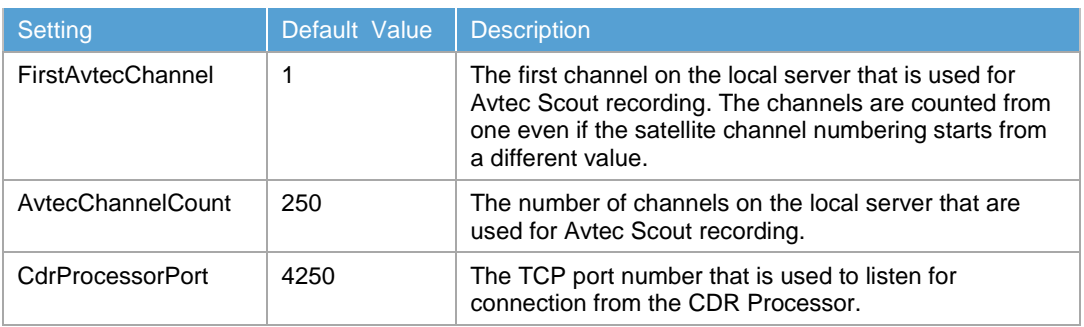

## 5.2 CDR Processor Settings

<span id="page-10-2"></span>The mapping file AvtecCdrProcessor.csv must be updated with the mapping of recorder channel IDs to Avtec Scout Integration channel. The file is formatted as comma separated values and can be edited in either Notepad or Excel.

<span id="page-10-4"></span>**Figure 6 : Channel mapping**

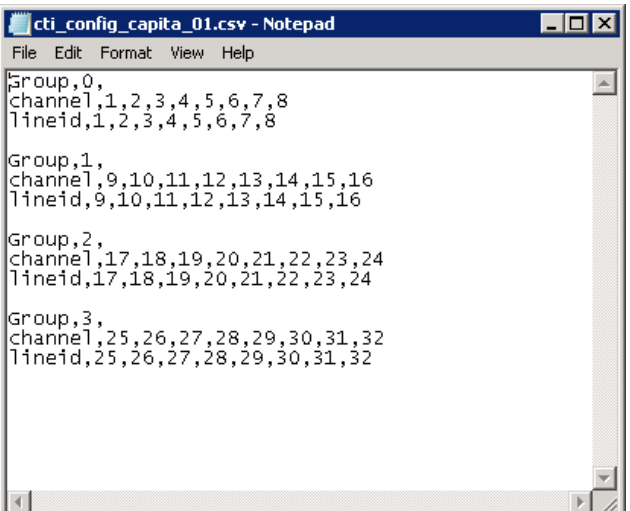

## 5.3 Configuring Database Fields

<span id="page-11-0"></span>The additional call information fields provided by the Avtec Scout Integration for NICE Recording are shown in [Table 5.](#page-11-1)

| <b>Field</b>               | <b>Description</b>                                                                                      |
|----------------------------|----------------------------------------------------------------------------------------------------|
| <b>Endpoint Name</b>       | Name of an audio endpoint such as a radio base station or a<br>telephone line.                          |
| User Login Name            | Login Name of the User who has logged on to the Console.                                                |
| Console ID Source ID1      | IP address of the Scout console.                                                                        |
| Console ID Source ID2      |                                                                                                    |
| Audio Direction            | Direction of the Audio whether inbound or outbound.                                                     |
| <b>Endpoint State</b>      | The state in which the endpoint is placed, on the console by the<br>Dispatcher (Select, Unselect, Mute) |
| Frequency                  | Frequency on which transmission takes place                                                             |
| Talkgroup                  | Talkgroup of the Radio                                                                                  |
| ANI                        | ANI of the Caller                                                                                       |
| Call Type                  | Type of the call. Whether it is a Unit call or a group call.                                            |
| Dialed Number              | The Dialed Number from the Dialer, when an outbound call is made.                                       |
| <b>NAC</b>                 | P25 Network Access Code of the endpoint(Radios)                                                         |
| Emergency                  | Emergency state of the endpoint.                                                                        |
| <b>Call Priority</b>       | Emergency state of the call.                                                                            |
| <b>Talkers List</b>        | Identifies the consoles that are transmitting audio toward the endpoint.                                |
| Listeners List             | Identifies the endpoints that are receiving audio from the console.                                     |
| Entity ID                  | ID of the entity                                                                                        |
| Call State                 | Identifies the state of a call.                                                                         |
| <b>RX Encryption State</b> | Indicates that the audio received from the field is encrypted.                                          |
| <b>TX Encryption State</b> | Indicates that the endpoint is encrypting audio transmitted to the field.                               |
| <b>Key State</b>           | Indicates that a console is keying the radio.                                                           |

<span id="page-11-1"></span>**Table 5: Additional call information fields**

To select which call data fields are shown in call search results:

1. Click the *<recorded calls> <column selection>* tabs. The **Edit current view** screen is presented:

#### <span id="page-12-0"></span>**Figure 7 : Edit current view**

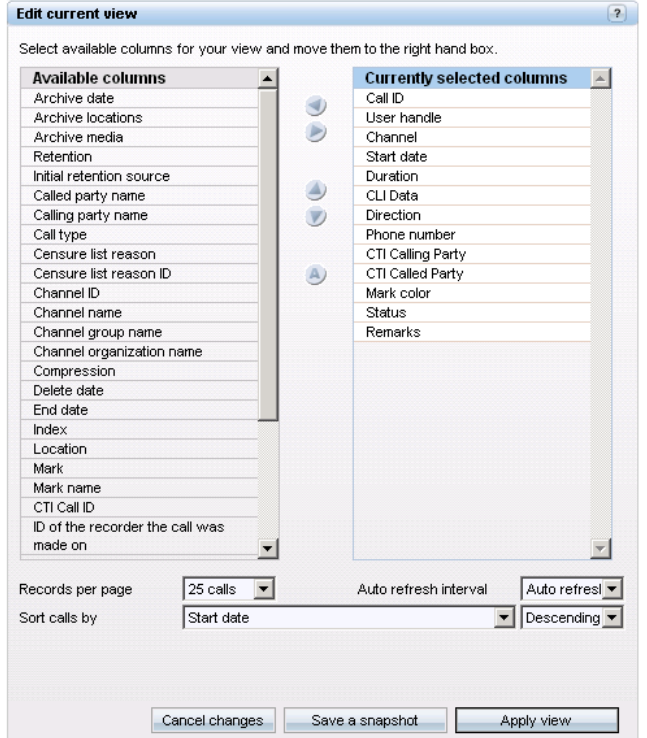

- 2. Add a field to the **Currently selected columns** list by double-clicking it in the **Available columns list** or by single-clicking it and clicking the **Right arrow** button.
- 3. Remove a field from the **Currently selected columns** by double-clicking it or singleclicking it and clicking the **Left arrow** button.
- 4. Move the fields in the **Currently selected columns** list by clicking the **Up arrow** and **Down arrow** buttons.
- 5. Click the **Save a snapshot** button to save the field selection.
- 6. Type the following data in the **Edit current view** screen:
	- Store view as  $-$  the view name for the column selection.
	- Share this view check this box to make the view available to other users.
- 7. Click the **OK** button. The new view is added to the **Load a view** pane.
- 8. Click the **Apply view** button to switch to the *<calls listing>* tab. The list shows the columns you selected in your view.

NOTE: You can select a views as the default view for the calls listing in the <**my account**> <**my settings**> tab.

## <span id="page-13-0"></span>6 Troubleshooting

### <span id="page-13-1"></span>6.1 No call recordings

- 6.1.1 Symptoms
	- Channels do not go red on the NICE Recording Monitor tool when Avtec Scout calls take place.

#### 6.1.2 Possible Causes

- The Avtec Scout device is not configured to send audio to the correct IP address and port number.
- Network connection is down.
- <span id="page-13-2"></span>**Firewall settings are blocking the audio data.**

### 6.2 No CDR records inserted

#### 6.2.1 Symptoms

 Call recordings can be played back from the VOX record but no matching CDR records with Avtec call information are created.

#### 6.2.2 Possible Causes

- The Avtec Scout device is not configured to call metadata to the correct IP address and port number.
- **Network connection is down.**
- **Firewall settings are blocking the metadata.**
- **The Avtec Scout Integration Service or CDR Processor service is not running.**

## 7 Uninstallation

<span id="page-14-0"></span>The Avtec Scout Integration for NICE Recording software can be removed using the **Programs and Features** option found in the Windows **Control Panel**.

<span id="page-14-1"></span>**Figure 8: Programs and Features**

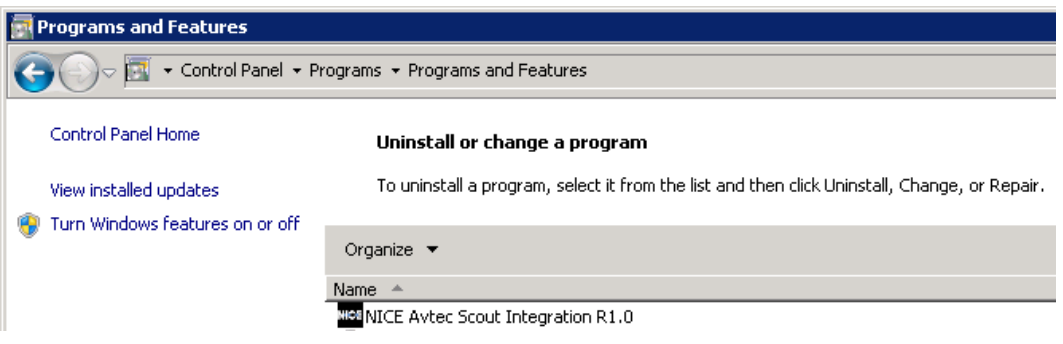

- To remove the Avtec Scout Integration for NICE Recording software:
	- 1. Highlight NICE Avtec Scout Integration in **Programs and Features**.
	- 2. Click the **Uninstall** button.
	- 3. Follow the on screen instruction to complete the software removal.

# **NICE**

## **ABOUT NICE SYSTEMS**

NICE (NASDAQ: NICE) is the worldwide leader of software solutions that deliver strategic insights by capturing and analyzing mass quantities of structured and unstructured data in real time from multiple sources, including phone calls, mobile apps, emails, chat, social media, and video. NICE solutions enable organizations to take the Next-Best-Action to improve customer experience and business results, ensure compliance, fight financial crime, and safeguard people and assets. NICE solutions are used by over 25,000 organizations in more than 150 countries, including over 80 of the Fortune 100 companies. www.nice.com

#### **CONTACTS**

#### **Global International HQ, Israel,** T +972 9 775 3777

F +972 9 743 4282

**Americas, North America,** T +1 201 964 2600 F +1 201 964 2610

**EMEA, Europe and Middle East,** T +44 0 1489 771 200 F +44 0 1489 771 665

**Asia Pacific, Singapore Office** T +65 6222 5123 F +65 6222 5459

The full list of NICE marks are the trademarks or registered trademarks of NICE Systems Ltd. For the full list of NICE trademarks, visit [www.nice.com/nice-trademarks.](http://www.nice.com/nice-trademarks) All other marks used are the property of their respective proprietors.

CONTENTS OF THIS DOCUMENT ARE COPYRIGHT © 2015.

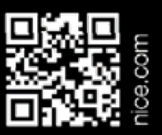